Version 2.1 November 2021 702P08318

## McAfee® indbygget kontrol

McAfee® ePO™ Konfigurationsvejledning

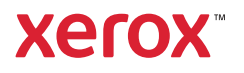

© 2021 Xerox Corporation. Alle rettigheder forbeholdt. Upublicerede rettigheder reserveres under copyright-lovgivningen i USA. Indhold i denne publikation må ikke gengives i nogen form uden tilladelse fra Xerox Corporation.

Den påberåbte copyrightbeskyttelse omfatter alle former for materialer og information med copyright, der nu er tilladt af lovbestemt eller juridisk lovgivning eller herefter tildeles, inklusive uden begrænsning, materiale, der er genereret fra softwareprogrammer, der vises på skærmen, f.eks. typografi, skabeloner, ikoner, skærmvisninger, udseender osv.

Xerox®, Xerox og figurmærket®, Phaser®, PhaserSMART®, PhaserMatch®, PhaserCal®, PhaserMeter™, CentreWare®, Page-Pack®, eClick®, PrintingScout®, Walk-Up®, WorkCentre®, FreeFlow®, Scan to PC Desktop®, MeterAssistant®, SuppliesAssistant®, Xerox Secure Access Unified ID System®, Xerox Extensible Interface Platform®, ColorQube®, ConnectKey®, Global Print Driver®, VersaLink®, AltaLink® og Mobile Express Driver® er varemærker tilhørende Xerox Corporation i USA og/eller andre lande.

Adobe® Reader®, Adobe® Type Manager®, ATM™, Flash®, Macromedia®, Photoshop®, og PostScript® er varemærker tilhørende Adobe Systems i USA og/eller andre lande.

Microsoft®, Windows Vista®, Windows®, and Windows Server® er varemærker tilhørende Microsoft Corporation i USA og/eller andre lande.

McAfee®, ePolicy Orchestrator®, and McAfee ePO™ er varemærker eller registrerede varemærker tilhørende McAfee, Inc. i USA og/eller andre lande.

SGI® og IRIX® er varemærker, der tilhører Silicon Graphics International Corp. eller dets datterselskaber i USA og/eller andre lande.

Sun, Sun Microsystems og Solaris er varemærker eller registrerede varemærker tilhørende Oracle og/eller dets affilierede selskaber i USA og andre lande.

UNIX® er et varemærke i USA og andre lande, der udelukkende er licenseret gennem X/Open Company Limited.

Wi-Fi CERTIFIED Wi-Fi Direct®er et varemærke tilhørende Wi-Fi Alliance.

# Indholdsfortegnelse

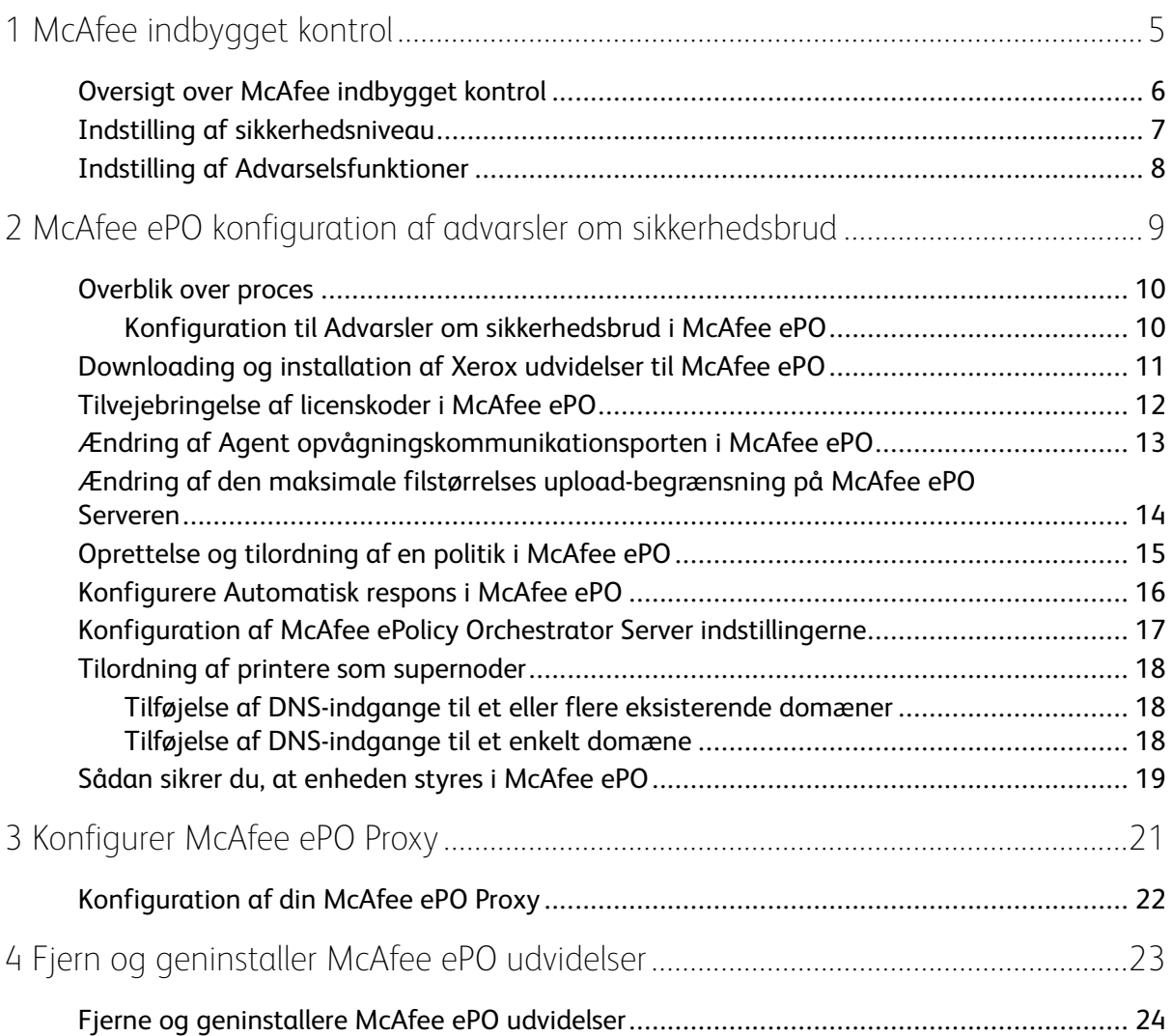

Indholdsfortegnelse

4 McAfee® indbygget kontrol McAfee® ePO™ Konfigurationsvejledning

## <span id="page-4-0"></span>McAfee indbygget kontrol

Dette kapitel indeholder:

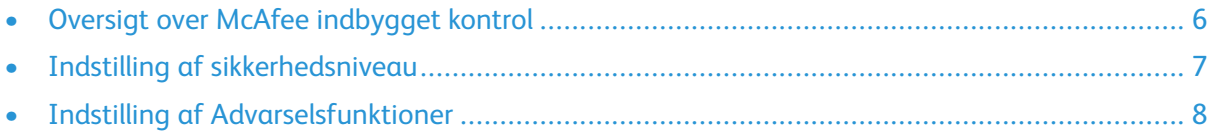

1

#### <span id="page-5-0"></span>Oversigt over McAfee indbygget kontrol

Når McAfee® ePolicy Orchestrator™ (ePO) er installeret på din server, så brug denne vejledning til at integrere Xerox flerfunktionsprintere, som kommer med McAfee indbygget kontrol sikkerhedsfunktionen.

McAfee indbygget kontrol består af to sikkerhedsfunktioner:

- Forbedret sikkerhed opretholder integriteten af printersoftware ved at overvåge systemfiler og advare dig, hvis der foretages en uautoriseret ændring til en systemfil.
- Integritetskontrol er en softwarefunktion, der kombinerer forbedrede sikkerhedsfunktioner for overvågning og forhindrer uautoriserede eksekverbare filer i at køre. Aktiver denne indstilling ved at anvende en funktionsinstallationsnøgle på siden Funktionsinstallation. Kontakt din Xerox-repræsentant for at få en funktionsinstallationsnøgle.

Du kan konfigurere printeren til at sende e-mail-advarsler, når der sker et brud på sikkerheden. Flere forskellige advarselsmetoder er tilgængelige.

E-mail-advarsler kan sendes direkte til dig eller til en centraliseret styringsapplikation som f.eks.:

- McAfee® ePolicy Orchestrator™ (ePO)
- Xerox® CentreWare ® Web
- Xerox® Device Manager

For flere oplysninger om McAfee ePO og McAfee indbygget kontrol så gå til [www.mcafee.com.](http://www.mcafee.com)

#### <span id="page-6-0"></span>Indstilling af sikkerhedsniveau

Med mindre du har indkøbt McAfee integritetskontrol, anbefaler Xerox, at du fastholder dit sikkerhedsniveau på defaultindstillingen, Forbedret sikkerhed.

McAfee indbygget kontrol har to sikkerhedsniveauer:

- Forbedret sikkerhed
- Integritetskontrol

**Bemærk:** Indstil kun sikkerhedsniveauet, hvis det er nødvendigt. Printeren kommer med Forbedret sikkerhedsniveau som standard, hvilket er tilstrækkeligt i de fleste tilfælde.

- 1. På den indbyggede webserver til flerfunktionsprinteren, klik på **Egenskaber > Sikkerhed**.
- 2. Klik på **McAfee indbygget kontrol**.
- 3. Klik på **Rediger**, hvis du vil aktivere funktionerne i McAfee indbygget kontrol og konfigurere indstillingerne til feedback.
- 4. For at indstille dit Sikkerhedsniveau, under Sikkerhedsniveau vælg **Forbedret sikkerhed** eller **Integritetskontrol**.
- 5. Hvis du valgte Forbedret sikkerhed som sikkerhedsniveau, så klik på **Gem**.
- 6. Hvis du valgte Integritetskontrol som sikkerhedsniveau, så klik på **Næste**, indtast softwarens Funktionsinstallationsnøgle, og klik derefter på **Anvend**.

**Bemærk:** Printeren genstartes, når du ændrer indstillingen for sikkerhedsniveau. Processen kan tage et par minutter.

#### <span id="page-7-0"></span>Indstilling af Advarselsfunktioner

Du kan konfigurere printeren til at sende advarsler, når der registreres brud på sikkerhed.

For at indstille advarselsfunktionerne:

- 1. På den indbyggede webserver til flerfunktionsprinteren klik på **Egenskaber > Sikkerhed**.
- 2. Klik på **McAfee indbygget kontrol**.
- 3. For at konfigurere Advarsel feedbackmulighederne klik på **Rediger**.
- 4. For at konfigurere printeren til at sende e-mail-advarsler:
	- a. Under Lokalt på enheden, klik på **E-mail-advarsler**, derefter på **Gem**.
	- b. Ved siden af E-mail-advarsler, under Handling, klik på **Rediger**.
	- c. Under Modtagergruppeadresser, indtast gyldige e-mailadresser for hver relevante gruppe, 1, 2 eller 3.
	- d. For hver enkelt gruppe med e-mailadresser, vælg **Aktiver gruppe**.
	- e. Under Modtagergruppepræferencer, for McAfee indbygget kontrol, vælg hver enkelt gruppe, som du ønsker skal modtage advarsler: **Gruppe 1**, **Gruppe 2** og **Gruppe 3**.
	- f. Klik på **Anvend**.
	- g. Klik på **OK**, når meddelelsen vises.
- 5. Konfigurer din advarsel-feedbackmetode.
	- **Vælg McAfee's ePolicy Orchestrator Server** under McAfee eksterne løsninger for at konfigurere printeren at sende-mail-advarsler til McAfee ePolicy Orchestrator Server.
	- Hvis du bruger Xerox® CentreWare® Web til at styre dine printere, så konfigurer sikkerhedsadvarsler i Xerox® CentreWare® Web.
	- Hvis Xerox styrer dine printere, så brug Xerox® Device Manager til at sende sikkerhedsadvarsler fra registrerede printere.

**Bemærk:** Når funktionerne i McAfee indbygget kontrol er aktiverede, registrerer printeren også sikkerhedsbrud i overvågningslogfilen.

# <span id="page-8-0"></span> $\bigg)$ McAfee ePO konfiguration af advarsler om sikkerhedsbrud

Dette kapitel indeholder:

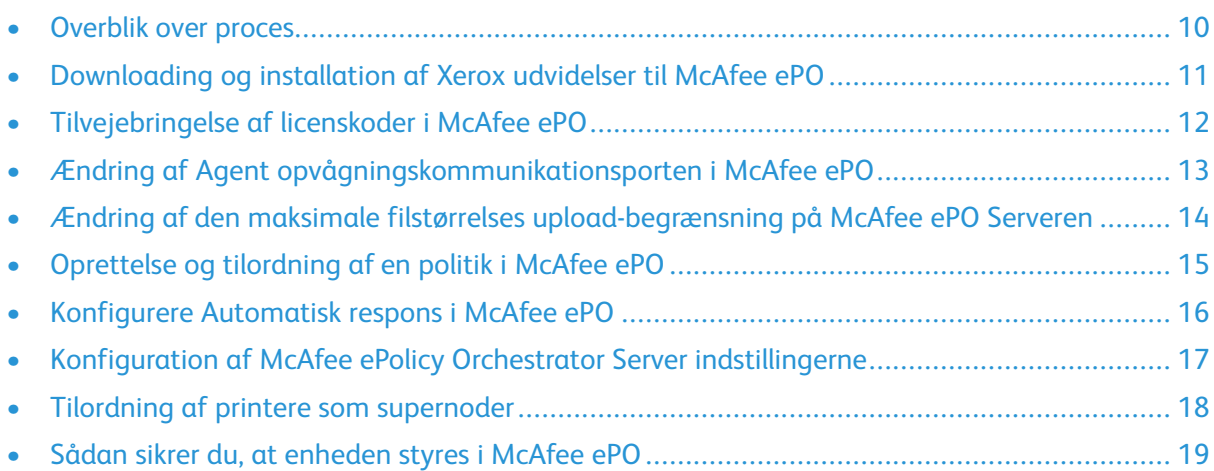

#### <span id="page-9-0"></span>Overblik over proces

Dette overblik tilvejebringer procedurerne, i den specifikt påkrævede rækkefølge, til at konfigurere for sikkerhedsadvarsler i McAfee ePO.

#### <span id="page-9-1"></span>Konfiguration til Advarsler om sikkerhedsbrud i McAfee ePO

For at konfigurere sikkerhedsadvarsler i McAfee ePO så fuldfør hver enkelt procedure i den angivne rækkefølge:

- 1. Køb og installer McAfee ePO serversoftwaren. For flere oplysninger kontakt en McAfee repræsentant eller gå til [www.mcafee.com](http://www.mcafee.com).
- 2. Xerox® udvidelserne til McAfee ePO kræver Microsoft .NET Framework. Download og installer Microsoft .NET Framework, version 4.0 eller nyere. For flere oplysninger gå til [www.microsoft.](http://www.microsoft.com) [com.](http://www.microsoft.com)

**Bemærk:** Den påkrævede .NET version afhænger af den SQL Server, der bruges i din ePO Server.

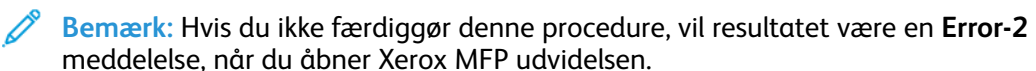

- 3. Download og installer Xerox® udvidelserne til McAfee ePO. Se [Downloading](#page-10-0) og installation af Xerox [udvidelser](#page-10-0) til McAfee ePO for flere oplysninger.
- 4. Tilvejebring licenskoder i McAfee ePO. Se [Tilvejebringelse](#page-11-0) af licenskoder i McAfee ePO for flere oplysninger.
- 5. For at sikre, at printeren kan kommunikere med din McAfee ePO server skal du ændre din default agent opvågningskommunikationsport i McAfee ePO. Se [Ændring](#page-12-0) af Agent [opvågningskommunikationsporten](#page-12-0) i McAfee ePO for flere oplysninger.
- 6. For at muliggøre opdateringer af din printersoftware skal du ændre den maksimale filstørrelse upload-begrænsning på McAfee ePO serveren. Den maksimale filstørrelse upload-begrænsning skal være større end filstørrelsen på Xerox® printersoftwareopdateringen. Se [Ændring](#page-13-0) af den maksimale filstørrelses [upload-begrænsning](#page-13-0) på McAfee ePO Serveren for flere oplysninger.
- 7. Sørg for, at advarsler om sikkerhedsbrud sendes, når de forekommer i stedet for med regelmæssige mellemrum. Opret en sikkerhedspolitik, og forbind derefter politikken med dine Xerox® printere i McAfee ePO. Se [Oprettelse](#page-14-0) og tilordning af en politik i McAfee ePO for flere oplysninger.
- 8. For at sikre, at du modtager e-mails automatisk i tilfælde af en sikkerhedsadvarsel, skal du konfigurere Automatisk respons i McAfee ePO. Se [Konfigurere](#page-15-0) Automatisk respons i McAfee [ePO](#page-15-0) for flere oplysninger.
- 9. I den indbyggede webserver på flerfunktionsprinteren, på siden McAfee indbygget kontrol, skal du komme med oplysninger om din McAfee ePO server. Se [Konfiguration](#page-16-0) af McAfee ePolicy Orchestrator Server [indstillingerne](#page-16-0) for flere oplysninger.
- 10. Tildel printere som f.eks. supernoder på dit netværk. Se Tilordning af printere som [supernoder](#page-17-0) for flere oplysninger.
- 11. Sørg for, at [enheden](#page-18-0) er styret inde i McAfee ePO. Se Sådan sikrer du, at enheden styres i [McAfee](#page-18-0) ePO for flere oplysninger.
- 12. Konfigurer din McAfee ePO Proxy. Se [Konfiguration](#page-21-0) af din McAfee ePO Proxy for flere oplysninger.
	- 10 McAfee® indbygget kontrol McAfee® ePO™ Konfigurationsvejledning

#### <span id="page-10-0"></span>Downloading og installation af Xerox udvidelser til McAfee ePO

- 1. Find og download så Xerox® udvidelserne. Udvidelser er indeholdt i en **.zip** fil.
	- a. For at gå til Xerox® Support webstedet så åben en webbrowser, og indtast [www.xerox.](http://www.office.xerox.com/cgi-bin/printer.pl?APP=%3cSelect%20Value%3e&Page=Color&PgName=tech&Language=English) [com/office/support.](http://www.office.xerox.com/cgi-bin/printer.pl?APP=%3cSelect%20Value%3e&Page=Color&PgName=tech&Language=English)
	- b. For at navigere til supportsiden for dit bestemte udstyr, i søgefeltet indtast din enhedsmodel, og tryk derefter på **Enter**.
	- c. Fra listen over søgeresultater, som vises for din enhed, klik på **Drivere og downloads**.
	- d. I operativsystemets rullemenu vælg operativsystemet til din server.

**Bemærk:** Sørg for, at du vælge operativsystemet til din printer, ikke operativsystemet til din computer.

- e. Under Hjælpeprogrammer og applikationer, klik på **Xerox udvidelse til McAfee ePolicy Orchestrator (ePO)**.
- f. Læs slutbrugerlicensaftalen, og klik derefter på **Godkend**.
- 2. Åbn **.zip** filen, og flyt de to komprimerede udvidelsesfiler til en midlertidig folder. Åbn ikke **.zip** udvidelsesfilerne.
- 3. I McAfee ePO installer **.zip** udvidelsesfilerne.
	- a. Adgang til McAfee ePO webinterface på https://servername.domain:8443.
	- b. Naviger til **Menu > Software > Udvidelser**.
	- c. I øverste venstre hjørne klik, på **Installer udvidelse**.
	- d. Gå til den midlertidige folder, vælg en **.zip** udvidelsesfil, og åbn den så.
	- e. Klik på **OK**.

**Bemærk:** Hvis der vises en meddelelse under installationen, der angiver, at Solidcore udvidelsen allerede er installeret, så fjern den eksisterende Solidcore udvidelse. Efter installationen er færdig, så installer softwaren fra Xerox igen, og opdater Solidcore udvidelsen. Se Fjerne og [geninstallere](#page-23-0) McAfee ePO udvidelser for flere oplysninger.

- f. Installer den anden **.zip** udvidelsesfil.
- 4. For at fortsætte med at konfigurere dine sikkerhedsadvarsler så gå videre til [Tilvejebringelse](#page-11-0) af [licenskoder](#page-11-0) i McAfee ePO.

#### <span id="page-11-0"></span>Tilvejebringelse af licenskoder i McAfee ePO

- 1. Adgang til McAfee ePO webinterface på https://servername.domain:8443.
- 2. Naviger til **Menu > Konfiguration > Serverindstillinger**.
- 3. Klik på **Solidcore**.
- 4. I nederste højre hjørne, klik på **Rediger**.
- 5. Indtast de følgende licenskoder:
	- Ændringskontrol: XL17-ZCWK-K7E2-9PZY-OT6V
	- Applikationsstyring: ZM7H-FX52-3SFL-TR5Z-MAG3
	- Integritetskontrol: K5DA-AG51-5AR3-OB99-WTDG
- 6. Klik på **Gem**.
- 7. Gå til Ændring af Agent [opvågningskommunikationsporten](#page-12-0) i McAfee ePO, hvis du vil fortsætte med at konfigurere dine sikkerhedsunderrettelser.

#### <span id="page-12-0"></span>Ændring af Agent opvågningskommunikationsporten i McAfee ePO

- 1. Adgang til McAfee ePO webinterface på https://servername.domain:8443.
- 2. Naviger til **Menu > Konfiguration > Serverindstillinger**.
- 3. Klik på **Porte**.
- 4. I nederste højre hjørne, klik på **Rediger**.
- 5. Ved siden af Agent opvågningskommunikationsport, indtast **8083**, eller 8081 i en anden ikkeanvendt port udover defaulten.
- 6. Klik på **Gem**.
- 7. For at fortsætte med at konfigurere dine sikkerhedsunderrettelser så gå videre til [Ændring](#page-13-0) af den maksimale filstørrelses [upload-begrænsning](#page-13-0) på McAfee ePO Serveren.

#### <span id="page-13-0"></span>Ændring af den maksimale filstørrelses upload-begrænsning på McAfee ePO Serveren

- 1. Gå ind i McAfee ePO serverer, og naviger derefter til C:\Program Files (x86)\McAfee \ePolicy Orchestrator\Server\conf\orion.
- 2. Med en tekstredigeringsprogram åbn filen **orion.properties**.
- 3. Ændr teksten orion.upload.max.size=90000000 til orion.upload.max.size= 500000000.
- 4. Gem tekstfilen.
- 5. Genstart ePO serveren.
- 6. For at fortsætte med at konfigurere dine sikkerhedsadvarsler så gå videre til [Oprettelse](#page-14-0) og [tilordning](#page-14-0) af en politik i McAfee ePO.

#### <span id="page-14-0"></span>Oprettelse og tilordning af en politik i McAfee ePO

- 1. Adgang til McAfee ePO webinterface på https://servername.domain:8443.
- 2. Naviger til **Menu > Politik > Liste over politikker**.
- 3. Ved siden af Produkt, vælg **McAfee Agent**.
- 4. Ved siden af Kategori, vælg **Generelt**.
- 5. For at oprette politikken, i Min Default, i Handlinger-kolonnen, klik på **Dupliker**.
	- a. Ved siden af Navn, indtast **MFP Agent**.
	- b. Ved siden af Notater, indtast **Til Xerox-slutpunkter**.
	- c. Klik på **OK**.
- 6. For at redigere policen, under Navn, klik på **MFP Agent**.
- 7. Klik på fanen **Arrangementer** .
	- a. Hvis den ikke tidligere er blevet valgt, så vælg **Aktiver prioritetsvideresendelse af arrangement**.
	- b. Ved siden af Videresend arrangementer med en prioritet lig med eller højere end, vælg **Informationsmæssigt**.
	- c. Ved siden af Interval mellem uploads, indtast **1**.
	- d. Ved siden af Maksimalt antal arrangementer pr. upload, indtast **20**.
	- e. Klik på **Gem**.
- 8. Naviger til **Menu > Politik > Politiktilordningsregler**.
- 9. Klik på **Ny tilordningsregel**.
	- a. Ved siden af Navn, indtast **MFP Agent**.
	- b. Klik på **Næste**.
	- c. Klik på **Tilføj politik**.
	- d. Under Produkt, vælg **McAfee Agent**, under Kategori vælg **Generelt**, og derefter under Politik vælg din nye politik, **MFP Agent**.
	- e. Klik på **Næste**.
	- f. Under Tilgængelige egenskaber, klik på **Tag**.
	- g. Under Sammenligning, klik på **Has tag**.
	- h. Under Værdi, vælg **Xerox MFP**.
	- i. Klik på **OK**.
	- j. Klik på **Næste**.
- 10. Klik på **Gem**.
- 11. For at fortsætte med at konfigurere dine sikkerhedsadvarsler så gå videre til [Konfigurere](#page-15-0) [Automatisk](#page-15-0) respons i McAfee ePO.

#### <span id="page-15-0"></span>Konfigurere Automatisk respons i McAfee ePO

For at give sikkerhedsforvalterne mulighed for at modtage automatiske advarsler med e-mail, så installer funktionen Automatisk respons. Disse advarsler sendes, hver gang McAfee indbygget kontrol påviser et sikkerhedsbrud på en Xerox-enhed. Når responssystemet er installeret, gælder det for alle enheder, som i øjeblikket er klargjort af EPO-serveren. Sikkerhedsbrud, som udløser en Xerox automatisk responsadvarsel, er: Filindlæsning afvist, Filskrivning afvist eller Udførelse afvist.

Som default er Automatisk respons deaktiveret. For at aktivere det skal en sikkerhedsforvalter medsende en gyldig e-mailadresse.

For at tilføje en e-mailadresse og aktivere responset:

- 1. I McAfee ePO, vælg **Menu > Automatisk > Automatisk respons**.
- 2. Klik på **Nyt respons**.
	- a. Ved siden af Navn, indtast **Xerox MFP-advarsler**.
	- b. Ved siden af Beskrivelse, indtast **Trusselbrud**.
	- c. For Begivenhedsgruppe, vælg **Solidcore brud**.
	- d. For Begivenhedstype, vælg **Klientbrud**.
	- e. For Status, vælg **Aktiveret**.
	- f. Klik på **Næste**.
- 3. Klik på **Begivenhed**.
	- a. Under Værdi, vælg **Fil oprettet**, **Fil slettet**, **Fil modificeret**, **Udførelse afvist**, og **Filindlæsning afvist**, og klik derefter på plusikonet ( **+**) for at oprette en række.
	- b. Under Modtagere indtast e-mailadresser.
	- c. Klik på **Næste**, og klik derefter på **Gem**.
- 4. Under Aggregering, for Regulering vælg **Udløs dette respons, hvis der sker flere sikkerhedsbrud hver time**.
- 5. Under Handlinger-fligen, vælg **Send e-mail**.
- 6. Klik på **Næste**, og klik derefter på **Gem**.
- 7. For at fortsætte med at konfigurere dine sikkerhedsadvarsler så gå videre til [Konfiguration](#page-16-0) af McAfee ePolicy Orchestrator Server [indstillingerne.](#page-16-0)

#### <span id="page-16-0"></span>Konfiguration af McAfee ePolicy Orchestrator Server indstillingerne

- 1. På den indbyggede webserver til flerfunktionsprinteren, klik på **Egenskaber > Sikkerhed**.
- 2. Klik på **McAfee indbygget kontrol**.
- 3. På siden McAfee indbygget kontrol, ved siden af Enheds sikkerhedsniveau, klik på **Rediger**.
- 4. Vælg **McAfee ePolicy Orchestrator Server**, og klik derefter på **Gem**.
- 5. Vælg **McAfee ePolicy Orchestrator Server**, og klik derefter på **Rediger**.
- 6. Vælg en adressetype. Indtast den korrekt formaterede adresse eller hostnavn på din server og rediger eventuelt portnummeret, hvis det er nødvendigt.
- 7. Under Brugernavn skal du indtaste det navn, som printeren bruger til at få adgang til McAfee ePO serverapplikationen.
- 8. Indtast kodeordet, og skriv kodeordet igen for at bekræfte det.
- 9. Klik på **Gem**.
- 10. For at fortsætte med at konfigurere dine sikkerhedsadvarsler så gå videre til [Tilordning](#page-17-0) af printere som [supernoder](#page-17-0).

#### <span id="page-17-0"></span>Tilordning af printere som supernoder

Xerox® udvidelsen til McAfee ePO bruger op til tre printere Xerox® printere som supernoder til at kommunikere med de andre Xerox® printere, den overvåger. Xerox anbefaler, at du tilordner mere end en Xerox® printer som en supernode. Hvis en supernode ikke fungerer eller er offline, kan McAfee ePO bruge de andre supernoder til at kommunikere med andre printere. Du kan tilordne printere som supernoder ved at tilføje specifikke indgange til din DNS-server.

#### **Bemærk:**

- Dine Xerox® printere og din McAfee ePO server skal bruge den samme DNS-server.
- Færdiggør følgende procedurer på DNS-serveren, og ikke på McAfee ePO serveren.

Gør følgende for at tilføje en DNS-indgang:

#### <span id="page-17-1"></span>Tilføjelse af DNS-indgange til et eller flere eksisterende domæner

Hvis du har et mindre antal domæner på dit netværk, så brug denne metode til at tilføje DNSindgange til hvert domæne.

- 1. På din DNS-server, find domænet for hver enkelt printer, som du vil tilordne som en supernode.
- 2. For hvert domæne tilføj indgangene for alle supernoder, og navngiv dem som følger:
	- XeroxDiscoverySuperNode1
	- XeroxDiscoverySuperNode2
	- XeroxDiscoverySuperNode3

**Bemærk:** Indgangene til alle supernoder kan være med både store og små bogstaver.

- 3. Hvis dit netværk bruger mere end en DNS-server, så gentag det tidligere trin for alle andre DNS-servere.
- 4. For at fortsætte med at konfigurere dine sikkerhedsadvarsler så gå videre til [Sådan](#page-18-0) sikrer du, at [enheden](#page-18-0) styres i McAfee ePO.

#### <span id="page-17-2"></span>Tilføjelse af DNS-indgange til et enkelt domæne

Hvis du har et stort antal domæner på dit netværk, så brug denne metode til at tilføje DNSindgange til et enkelt domæne.

- 1. På din DNS-server, opret et domæne kaldet **Xerox.local**. Xerox udvidelsen til McAfee ePO søger efter et domæne med dette navn.
- 2. For Xerox.local, tilføj indgange til hver supernode, og navngiv dem som følger:
	- XeroxDiscoverySuperNode1
	- XeroxDiscoverySuperNode2
	- XeroxDiscoverySuperNode3
- 3. For at fortsætte med at konfigurere dine sikkerhedsadvarsler så gå videre til [Sådan](#page-18-0) sikrer du, at [enheden](#page-18-0) styres i McAfee ePO.
- 18 McAfee® indbygget kontrol McAfee® ePO™ Konfigurationsvejledning

#### <span id="page-18-0"></span>Sådan sikrer du, at enheden styres i McAfee ePO

- 1. I McAfee ePO, klik på **Systemtræ**.
- 2. Klik på **Lost & Found**.
- 3. Under Forudindstilling, vælg **Denne gruppe og alle undergrupper**.
- 4. Bekræft, at din Xerox enhed vises.
- 5. Bekræft, at din Xerox enhed vises som Styres under kontrolleret tilstand.
- 6. I McAfee ePO vinduet, under Menu, vælg **Tredjepart**, og klik derefter på **Xerox MFP** udvidelse.
- 7. For let McAfee ePO adgang så træk og slip **Xerox MFP** udvidelsesikonet til topbanneret.
- 8. For at fortsætte med at konfigurere dine sikkerhedsadvarsler så gå videre til [Konfiguration](#page-21-0) af din [McAfee](#page-21-0) ePO Proxy.

McAfee ePO konfiguration af advarsler om [sikkerhedsbrud](#page-8-0)

# $\left\{ \right.$

### <span id="page-20-0"></span>Konfigurer McAfee ePO Proxy

Dette kapitel indeholder:

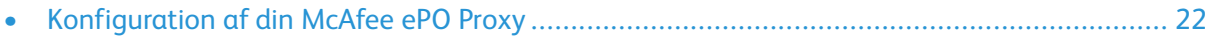

#### <span id="page-21-0"></span>Konfiguration af din McAfee ePO Proxy

Hvis der bruges en proxy, skal den konfigureres med McAfee ePO.

- 1. I McAfee ePO, under Menu, vælg **Konfiguration**.
- 2. Vælg **Serverindstillinger**.
- 3. Vælg **Proxy-indstillinger**.
- 4. I nederste højre hjørne, klik på **Rediger**.
- 5. Under Type, vælg **Konfigurer proxy-indstillingerne manuelt**.
- 6. Under Proxy-serverindstillinger, konfigurer manuelt for at sammenpasse dem med de særlige indstillinger for din arbejdsplads.
- 7. Klik på **Gem**.
- 8. Genstart ePO serveren.

**Bemærk:** Hvis du ikke færdiggør denne procedure, vil resultatet være en **Error-2** meddelelse, når du åbner Xerox MFP udvidelsen.

# $\overline{ }$

### <span id="page-22-0"></span>Fjern og geninstaller McAfee ePO udvidelser

Dette kapitel indeholder:

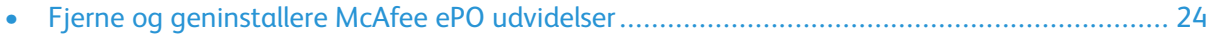

#### <span id="page-23-0"></span>Fjerne og geninstallere McAfee ePO udvidelser

Hvis der vises en meddelelse under installationen, der angiver, at Solidcore udvidelsen allerede er installeret, så fjern den eksisterende Solidcore udvidelse. Efter installationen er færdig, så installer softwaren fra Xerox igen, og opdater Solidcore udvidelsen. Udførelse af disse to trin etablerer det nødvendige grundlag til at opdatere softwaren til en nyere version.

- 1. Fjern den aktuelle software.
- 2. Installer softwaren fra Xerox.
- 3. Færdiggør hele setup-proceduren ved brug af den softwareversion, der lige er blevet installeret.
- 4. Opgrader til en mere aktuel softwareudgave, hvis den er tilgængelig.

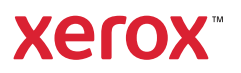